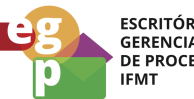

ESCRITÓRIO DE<br>GERENCIAMENTO<br>DE PROCESSOS

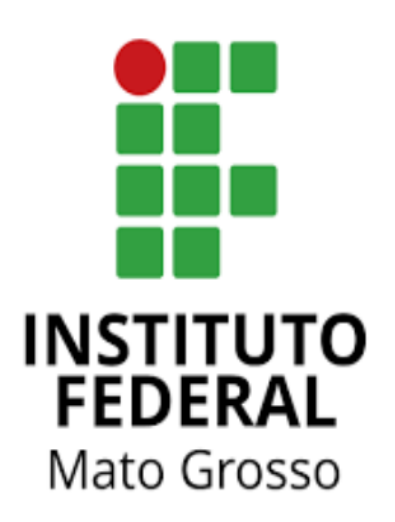

# Manual de Procedimentos **Requerer afastamento para Licença Capacitação**

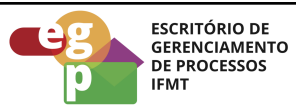

## **SUMÁRIO**

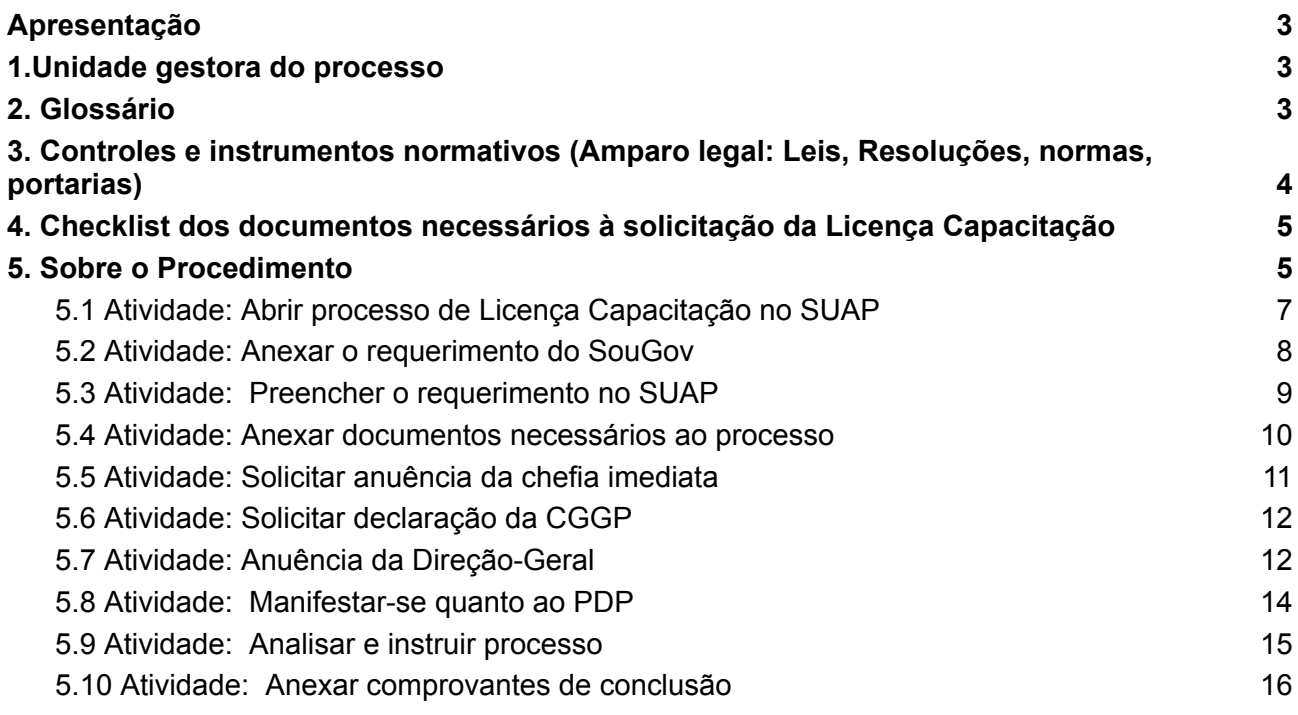

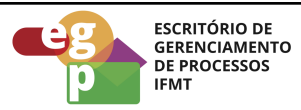

### <span id="page-2-0"></span>**Apresentação**

A Licença Capacitação é concedida ao servidor após cada quinquênio de efetivo exercício, com a respectiva remuneração, por até 90 dias, para participar de eventos de capacitação que contribuam para o desenvolvimento do servidor e que atendam aos interesses da Instituição.

Está regulamentada pelo Decreto nº 9.991/2019 e Resolução CONSUP/IFMT nº 114 de 25 de novembro de 2022 e, para a compreensão de todas as regras, recomendamos a leitura da Resolução na íntegra.

## <span id="page-2-1"></span>**1.Unidade gestora do processo**

<span id="page-2-2"></span>Escola de Formação - ESFOR

## **2. Glossário**

ESFOR: Escola de Formação

SIGEPE: Sistema de Gestão de Pessoas

PDP: Plano de Desenvolvimento de Pessoas

PNDP: Política Nacional de Desenvolvimento de Pessoas

SouGov: Aplicativo com serviços de gestão de pessoas exclusivos para servidores públicos federais ativos, aposentados, pensionistas e anistiados políticos do poder Executivo Federal civil.

SUAP: Sistema Unificado de Administração Pública

CGGP: Coordenação Geral de Gestão de Pessoas

CALN: Coordenação de Apoio, Legislação e Normas

CRCP: Coordenação de Registro e Cadastro de Pessoal

AFD: Assento Funcional Digital

CD: Cargo de Direção

FG: Função Gratificada

FCC: Função de Coordenação de Curso

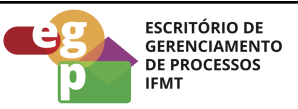

- <span id="page-3-0"></span>**3. Controles e instrumentos normativos (Amparo legal: Leis, Resoluções, normas, portarias)**
	- **Lei nº 8.112 de 11 de [dezembro](https://www.planalto.gov.br/ccivil_03/leis/l8112cons.htm) de 1990. (Art. 87)** Dispõe sobre o regime jurídico dos servidores públicos civis da União, das autarquias e das fundações públicas federais.
	- **[Decreto](https://www.planalto.gov.br/ccivil_03/_ato2019-2022/2019/decreto/D9991.htm) nº 9.991 de 28 de agosto de 2019.** Dispõe sobre a Política Nacional de Desenvolvimento de Pessoas da administração pública federal direta, autárquica e fundacional, e regulamenta dispositivos da Lei nº 8.112, de 11 de dezembro de 1990, quanto a licenças e afastamentos para ações de desenvolvimento. Alterado pelo Decreto nº 10.506/2021.
	- **Instrução [Normativa](https://www.in.gov.br/en/web/dou/-/instrucao-normativa-sgp-enap/sedgg/me-n-21-de-1-de-fevereiro-de-2021-302021570) nº 21 de 1º de fevereiro de 2021.** Estabelece orientações aos órgãos do Sistema de Pessoal Civil da Administração Pública Federal - SIPEC, quanto aos prazos, condições, critérios e procedimentos para a implementação da Política Nacional de Desenvolvimento de Pessoas - PNDP de que trata o Decreto nº 9.991, de 28 de agosto de 2019.
	- **Portaria Conjunta [ME-SEPNIV](https://in.gov.br/en/web/dou/-/portaria-conjunta-sepniv-casacivil-e-sgp-me-n-6-de-1-de-fevereiro-de-2022-382393068) nº 6 de 1º de fevereiro de 2022.** Dispõe sobre o acompanhamento pela Secretaria-Executiva do Programa Nacional de Incentivo ao Voluntariado e pela Secretaria de Gestão e Desempenho de Pessoal, da concessão da licença para capacitação para curso conjugado com atividade voluntária no País.

# **● Resolução nº 114/2022 - [RTR-CONSUP/RTR/IFMT,](https://ifmt.edu.br/media/filer_public/1f/43/1f43af88-afc8-4d5c-b235-38801421d2f6/resolucao_1142022_-_aprovar_o_regulamento_da_politica_de_desenvolvimento_de_pessoas_rpdp_do_ifmt_1.pdf) DE 25 de novembro de [2022.](https://ifmt.edu.br/media/filer_public/1f/43/1f43af88-afc8-4d5c-b235-38801421d2f6/resolucao_1142022_-_aprovar_o_regulamento_da_politica_de_desenvolvimento_de_pessoas_rpdp_do_ifmt_1.pdf)**

Aprova o Regulamento da Política de Desenvolvimento de Pessoas (RPDP) do Instituto Federal de Educação, Ciência e Tecnologia de Mato Grosso (IFMT).

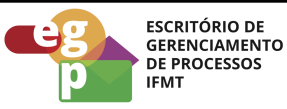

## <span id="page-4-0"></span>**4. Checklist dos documentos necessários à solicitação da Licença Capacitação**

- 4.1 Requerimento SUAP;
- 4.2 Requerimento SouGov;
- 4.3 Currículo SouGov atualizado;
- 4.4 Prospecto do curso; ou
- 4.5 Declaração do Orientador ou Coordenador do Programa de Pós-Graduação;
- 4.6 Ofício de solicitação de exoneração da respectiva FG/CD/FCC;
- 4.7 Declaração Gestão de Pessoas;
- 4.8 Manifestação da chefia imediata;
- 4.9 Manifestação da Direção-Geral do campus;
- <span id="page-4-1"></span>4.10 Frequência referente aos últimos 12 meses.

### **5. Sobre o Procedimento**

Manual de Procedimentos: **Requerer afastamento para Licença Capacitação**

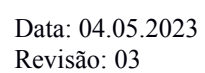

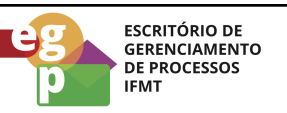

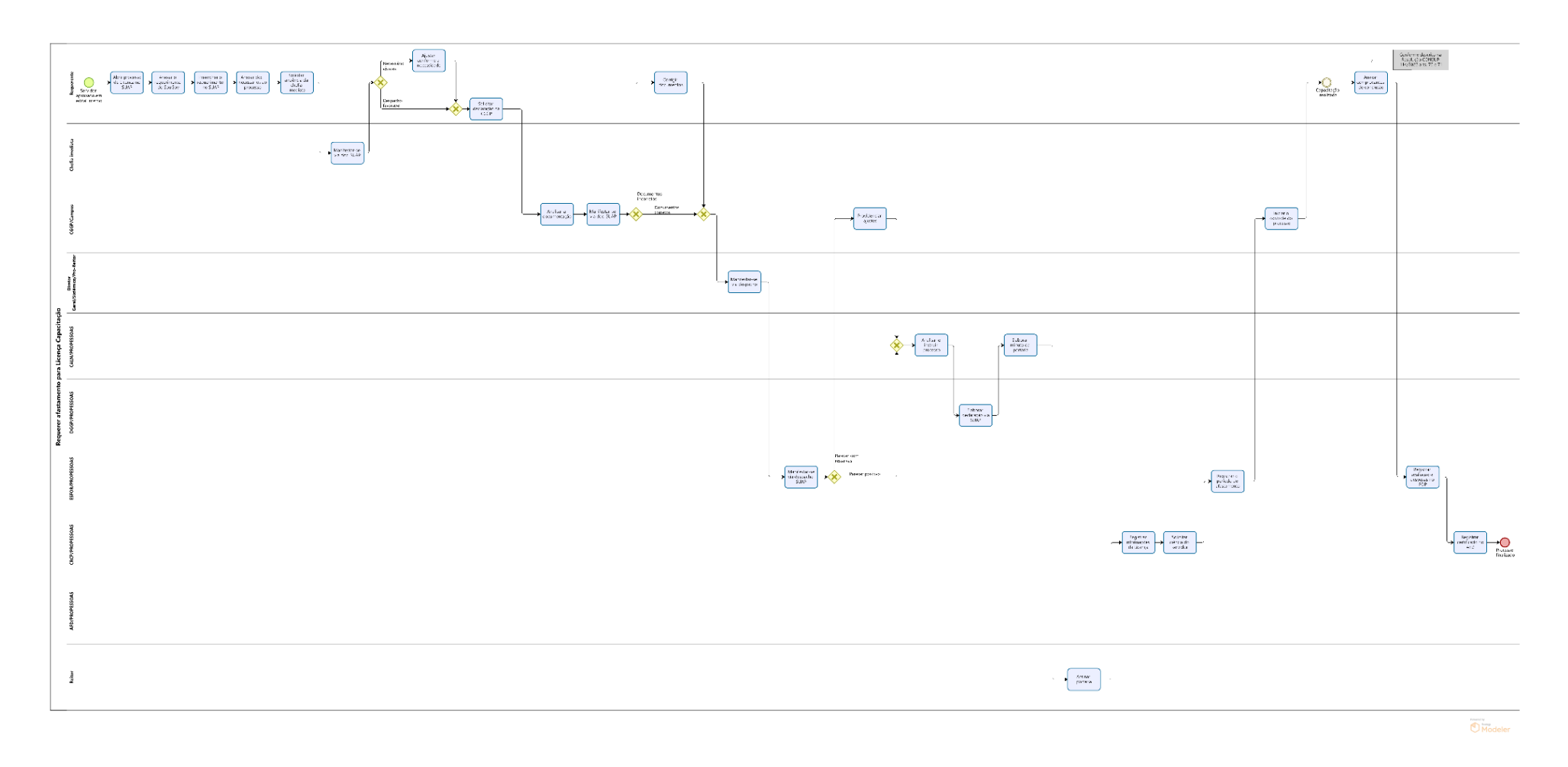

**OBS.** Ao clicar na imagem aparecerá logo abaixo um link web para melhor visualização do fluxo do processo.

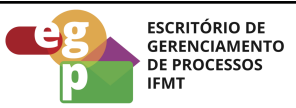

## <span id="page-6-0"></span>**5.1 Atividade: Abrir processo de Licença Capacitação no SUAP**

#### **Objetivo da atividade**

Após a aprovação em edital interno de afastamento publicado anualmente pela PROPESSOAS, o servidor deverá abrir um processo de Licença Capacitação conforme descrição abaixo:

## **Responsável**

Requerente

## **Entradas (Inputs, insumos) para atividade:**

Aprovação no edital

### **Descrição das tarefas**

- 1. Acessar o [SUAP/Processo](https://suap.ifmt.edu.br/admin/login/?next=/admin/processo_eletronico/processo/%3Fopcao%3D1) Eletrônico:
- 2. Clicar em processo;
- 3. Adicionar processo;
- 4. Selecionar o interessado;
- 5. Tipo de processo: Pessoal: Licença para Capacitação
- 6. Assunto: Ação de Desenvolvimento Licença Capacitação

## **Saídas (Outputs, Produtos) da atividade**

Processo aberto

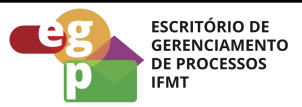

### <span id="page-7-0"></span>**5.2 Atividade: Anexar o requerimento do SouGov**

### **Objetivo da atividade**

A Portaria Conjunta [ME-SEPNIV](https://www.gov.br/servidor/pt-br/acesso-a-informacao/gestao-de-pessoas/pndp/paginas/PORTARIACONJUNTASEPNIVCASACIVILESGPMEN6DE1DEFEVEREIRODE2022PORTARIACONJUNTASEPNIVCASACIVILESGPMEN6DE1DEFEVEREIRODE2022DOUImprensaNacional.PDF) nº 6/2022 estabelece que a licença para capacitação deverá ser solicitada por meio do Requerimento para Licença para Capacitação do SouGov.

## **Responsável**

Requerente

## **Entradas (Inputs, insumos) para atividade:**

Processo para Licença Capacitação aberto

## **Descrição das tarefas**

- 1. Verificar instruções no site do Portal do [Servidor](https://www.gov.br/servidor/pt-br/acesso-a-informacao/gestao-de-pessoas/pndp/paginas/copy2_of_PassoaPassoReqLicenaCapacitaoSOUGOV.pdf)
- 2. Gerar PDF do requerimento preenchido e anexar ao Processo SUAP

## **Saídas (Outputs, Produtos) da atividade**

Requerimento SouGov emitido e anexado ao processo

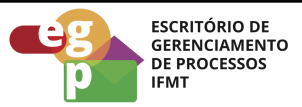

## <span id="page-8-0"></span>**5.3 Atividade: Preencher o requerimento no SUAP**

## **Objetivo da atividade**

O requerimento da Licença Capacitação é um documento eletrônico do SUAP, para o preenchimento, seguir os passos indicados na descrição das tarefas abaixo:

## **Responsável**

Requerente

## **Entradas (Inputs, insumos) para atividade:**

Processo para Licença Capacitação iniciado

## **Descrição das tarefas**

- 1. Acessar o SUAP e selecionar documentos eletrônicos/documentos;
- 2. Adicionar documento de texto;
- 3. Tipo de documento: Requerimento;
- 4. Modelo: Licença para Capacitação;
- 5. Assunto, preencher: Ação de Desenvolvimento Licença Capacitação-20XX;
- 6. Preencher as informações finais e salvar;
- 7. Preencher as informações contidas no requerimento, concluir, assinar e anexar ao processo.

## **Saídas (Outputs, Produtos) da atividade**

Requerimento do SUAP preenchido e anexado ao processo

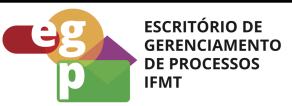

#### <span id="page-9-0"></span>**5.4 Atividade: Anexar documentos necessários ao processo**

#### **Objetivo da atividade**

Necessário instruir o processo com a documentação referente a Licença Capacitação, conforme a legislação vigente.

#### **Responsável**

Requerente

#### **Entradas (Inputs, insumos) para atividade:**

Processo para Licença Capacitação criado

#### **Descrição das tarefas**

- 1. Currículo SouGov atualizado;
- 2. Anexar ao processo prospecto do curso constando obrigatoriamente a data início e término, carga horária, local de realização, instituição promotora e modalidade do curso (presencial, EaD com tutoria/supervisão/orientação), em formato PDF; ou, em caso de licença com fins de finalização de dissertação ou tese, Declaração do Orientador ou Coordenador do Programa de Pós-Graduação – atestando a necessidade do afastamento, colocando a data de início e fim, carga horária, CNPJ;
- 3. Ofício de solicitação de exoneração da respectiva FG/CD/FCC assinado pelo servidor, chefia imediata e diretor geral - a contar da data de início da licença, nos casos de servidor em exercício de Função Gratificada ou Cargo de Direção ou Função Comissionada de Curso (apenas para usufruto de licença para capacitação acima de 30 dias);
- 4. Frequência referente aos últimos 12 meses;
- 5. Entrar em contato com a Corregedoria e solicitar a emissão de Declaração que deverá informar que o servidor não responde a inquéritos administrativos (apenas em casos de cursos no Exterior).

#### **Saídas (Outputs, Produtos) da atividade**

Processo encaminhado à chefia imediata com os documentos externos incluídos.

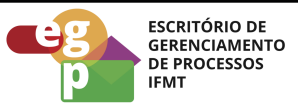

## <span id="page-10-0"></span>**5.5 Atividade: Solicitar anuência da chefia imediata**

#### **Objetivo da atividade**

A chefia imediata do servidor deverá se manifestar quanto à relevância do curso para o afastamento/capacitação do servidor, e ainda sobre o planejamento das atividades a serem redistribuídas o qual não acarretará prejuízo na execução dos serviços;

### **Responsável**

Chefia imediata

### **Entradas (Inputs, insumos) para atividade:**

Processo para Licença Capacitação

#### **Descrição das tarefas**

- 1. Acessar o SUAP e selecionar documentos eletrônicos/documentos;
- 2. Adicionar documento de texto;
- 3. Tipo de documento: Declaração;
- 4. Modelo: Anuência da chefia imediata para afastamentos;
- 5. Assunto, preencher: Licença Capacitação;
- 6. Preencher as informações, salvar, concluir, assinar e anexar ao processo;
- 7. Encaminhar o processo para CGGP do campus.

#### **Saídas (Outputs, Produtos) da atividade**

Anuência da chefia incluída no processo

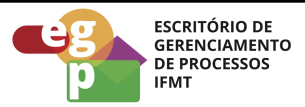

## <span id="page-11-0"></span>**5.6 Atividade: Solicitar declaração da CGGP**

#### **Objetivo da atividade**

Necessário instruir o processo com a documentação referente a Licença Capacitação, conforme descrição abaixo:

#### **Responsável**

Coordenador de Gestão de Pessoas do campus

#### **Entradas (Inputs, insumos) para atividade:**

Processo para Licença Capacitação

#### **Descrição das tarefas**

- 1. Acessar o SUAP e selecionar documentos eletrônicos/documentos;
- 2. Adicionar documento de texto;
- 3. Tipo de documento: Declaração;
- 4. Modelo: Declaração da CGGP para Licença Capacitação;
- 5. Assunto, preencher: Licença Capacitação;
- 6. Preencher as informações, salvar, concluir, assinar e anexar ao processo;
- 7. Anexar Relatório de Frequência referente aos últimos 12 meses devidamente homologado e com a comprovação que não há dias e horas a compensar;
- 8. Analisar a documentação que instrui o processo;
- 9. Encaminhar o processo para manifestação da Direção-Geral.

#### **Saídas (Outputs, Produtos) da atividade**

Documentos da CGGP incluídos no processo

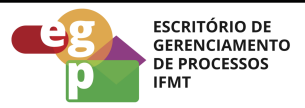

#### <span id="page-12-0"></span>**5.7 Atividade: Anuência da Direção-Geral**

#### **Objetivo da atividade**

Necessário instruir o processo com a documentação referente a Licença Capacitação, conforme descrição abaixo:

#### **Responsável**

Diretor Geral do campus

#### **Entradas (Inputs, insumos) para atividade:**

Processo para Licença Capacitação

#### **Descrição das tarefas**

1. Manifestar-se em despacho no processo sobre a atividade proposta pelo servidor;

2. Encaminhar o processo para RTR-ESFOR.

#### **Saídas (Outputs, Produtos) da atividade**

Manifestação da Direção-Geral incluída no processo

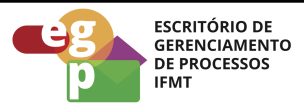

#### <span id="page-13-0"></span>**5.8 Atividade: Manifestar-se quanto ao PDP**

#### **Objetivo da atividade**

A Escola de Formação (ESFOR) é o setor responsável pela gestão do processo de Licença Capacitação, cabendo a ela a análise do processo e manifestação quanto ao Plano de Desenvolvimento de Pessoas (PDP).

## **Responsável**

ESFOR

## **Entradas (Inputs, insumos) para atividade:**

Processo recebido

## **Descrição das tarefas**

- 1. Analisar conformidade da ação de desenvolvimento com o Plano de Desenvolvimento de Pessoas (PDP);
- 2. Manifestar-se via despacho no processo;
- 3. Encaminhar para análise da RTR-CALN.

## **Saídas (Outputs, Produtos) da atividade**

Manifestação inserida no processo

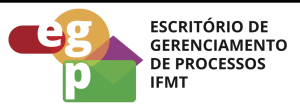

#### <span id="page-14-0"></span>**5.9 Atividade: Analisar e instruir processo**

#### **Objetivo da atividade**

Verificar se o processo está condizente com o que determina as normas/legislação de gestão de pessoas.

## **Responsável**

RTR-CALN

## **Entradas (Inputs, insumos) para atividade:**

Processo recebido com manifestação da ESFOR

## **Descrição das tarefas**

- 1. Analisar a documentação;
- 2. Solicitar correções quando necessário;
- 3. Instruir o processo quanto a legislação;
- 4. Elaborar minuta de portaria e solicitar assinatura do Reitor;
- 5. Encaminhar o processo para manifestação da DGGP/PROPESSOAS

## **Saídas (Outputs, Produtos) da atividade**

Processo instruído e portaria emitida

**Obs.** Após a assinatura da portaria, o processo será enviado para a Coordenação de Registro e Cadastro de Pessoal da PROPESSOAS que fará o registro das informações da Licença do servidor, solicitará a ciência do mesmo e encaminhará o processo para a ESFOR fazer o registro do período de afastamento. Se o requerente for servidor do Campus, a ESFOR deverá encaminhar o processo para a Coordenação Geral de Gestão de Pessoas do Campus para ciência e solicitação dos comprovantes de conclusão, ao final da licença.

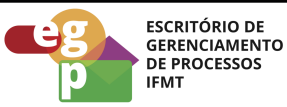

## <span id="page-15-0"></span>**5.10 Atividade: Anexar comprovantes de conclusão**

#### **Objetivo da atividade**

Comprovar que a capacitação foi concluída

## **Responsável**

Requerente

### **Entradas (Inputs, insumos) para atividade:**

Capacitação concluída e certificado recebido.

#### **Descrição das tarefas**

- 1. Anexar documento comprobatório da realização da atividade, conforme previsto na Resolução CONSUP nº 114/2022 Art. 70 e 71;
- 2. Preencher Relatório de atividades (disponível no SUAP, Tipo: Relatório de Atividades, Modelo: Relatório de Atividades - Licença Capacitação);
- 3. Adicionar Relatório de atividades no processo;
- 4. Atualizar o currículo SouGov;
- 5. Gerar o PDF do currículo e anexar ao processo;
- 6. Enviar o processo para a ESFOR, para registro da avaliação e despesas no PDP.

#### **Saídas (Outputs, Produtos) da atividade**

Documentos de conclusão anexados ao processo

**Obs.** Após o requerente anexar os comprovantes, o processo deverá ser encaminhado para a ESFOR, para os registros pertinentes, a ESFOR por sua vez irá tramitar o processo para a CRCP/PROPESSOAS para registrar o certificado na pasta digital do servidor e encaminhar para arquivo/finalizar o processo em RTR-AFD - Assentamento Funcional Digital.